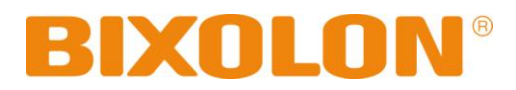

# 통합 유틸리티 매뉴얼 **SPP-R200II**

모바일 프린터 **Rev. 1.00**

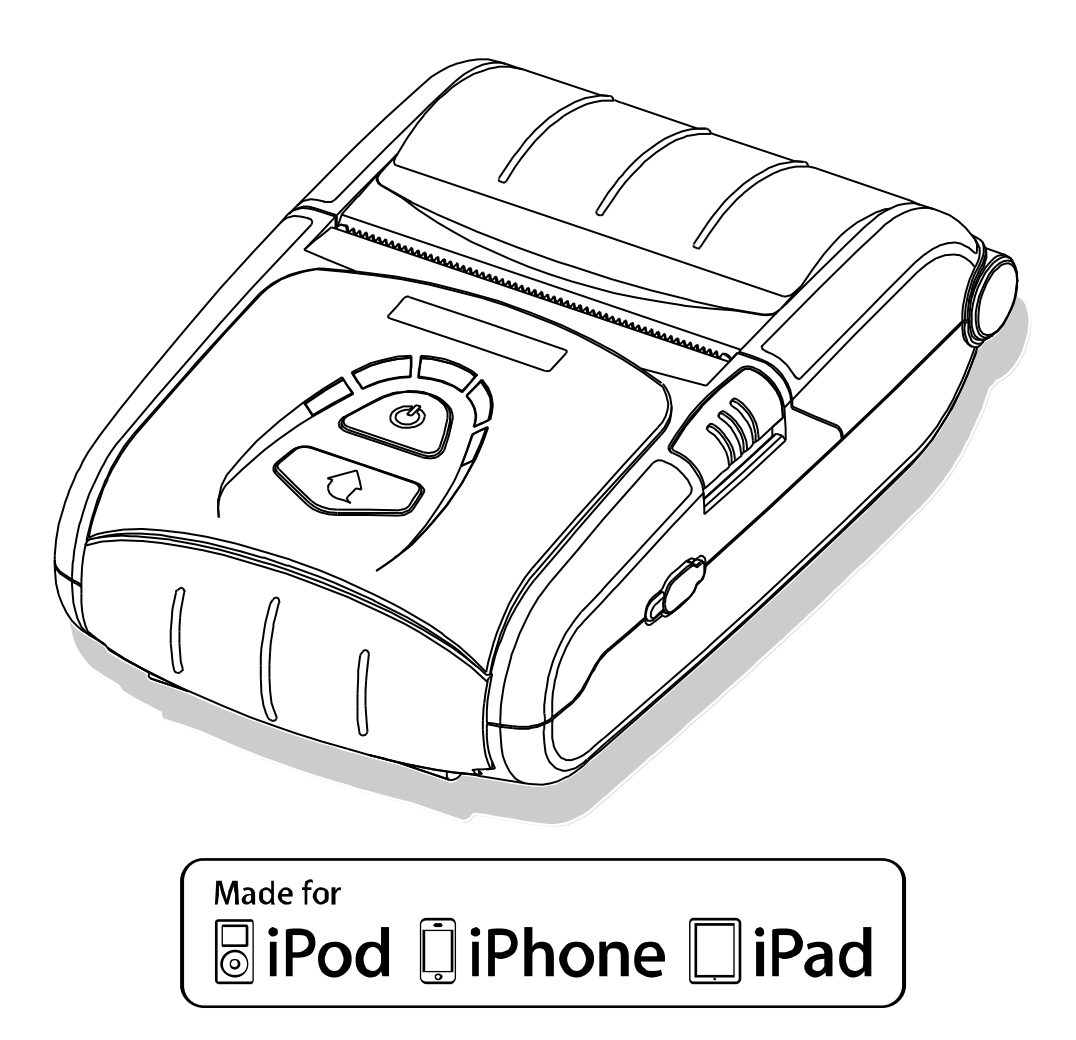

http://www.bixolon.com

### **SPP-R200II**

# ■ 목차

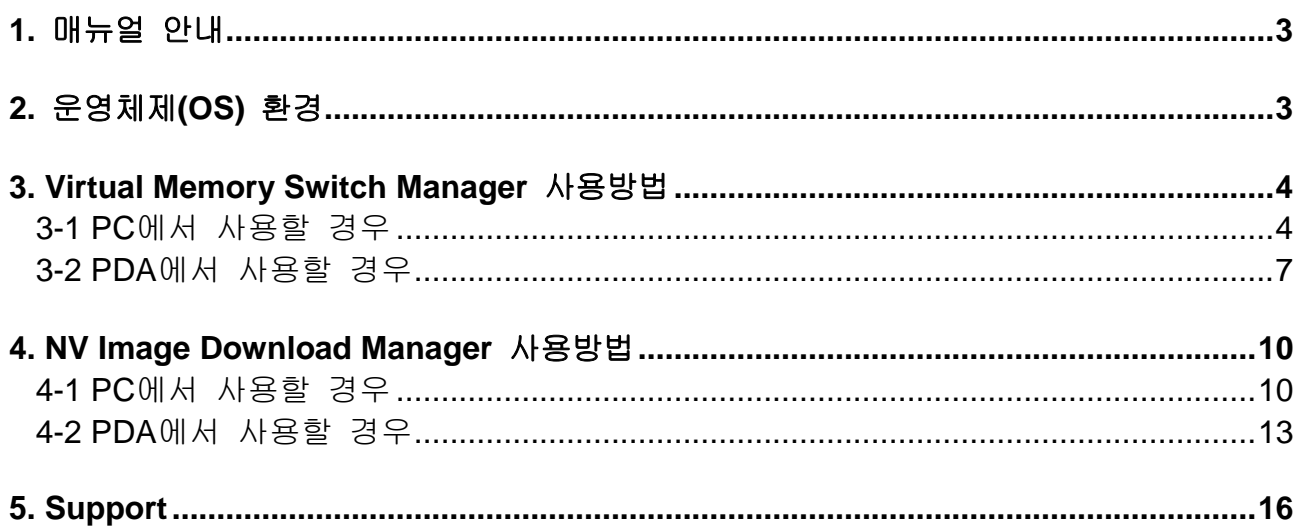

## <span id="page-2-0"></span>**1.** 매뉴얼 안내

이 통합 유틸리티 매뉴얼에는 프린터의 동작조건 설정 및 기능을 추가하는 유틸리티 프로그램에 대한 사용방법이 기술되어 있습니다.

유틸리티 프로그램에는 3가지 기능이 있습니다.

- 1) 하드웨어 적인 조종이 아닌 소프트웨어 적인 가상의 스위치를 사용하여 프린터의 동작조건을 설정하는 기능 **(VMSM: Virtual Memory Switch Manager)**
- 2) 로고 등의 이미지 파일을 반복 인쇄할 경우 이 파일을 프린터에 다운로드 하는 기능 **(NV Image Download Manager)**
- 3) 프린터 성능 향상 등의 목적으로 펌웨어 (Firmware)가 변경되었을 경우, 이를 다운로드 받아 프린터에 설치하는 기능 **(Firmware Download Manager)**

저희 (주)빅솔론은 제품의 기능과 품질 향상을 위하여 지속적인 개선을 하고 있습니다. 이로 인하여 제품의 사양과 매뉴얼의 내용은 사전 통보 없이 변경될 수 있습니다.

## <span id="page-2-1"></span>**2.** 운영체제**(OS)** 환경

다음 운영체제(OS)에서 사용 가능합니다.

- Microsoft Windows XP (32bit/64bit)
- Microsoft Windows 2003 Server (32bit/64bit)
- Microsoft Windows Embedded For Point Of Service
- Microsoft Windows VISTA (32bit/64bit)
- Microsoft Windows 2008 Server (32bit/64bit)
- Microsoft Windows 7 (32bit/64bit)
- Microsoft Windows CE 5.0
- Microsoft Windows CE 6.0 (supported after building with custom SDK)
- Microsoft Windows Mobile 5
- Microsoft Windows Mobile 6

## <span id="page-3-0"></span>**3. Virtual Memory Switch Manager** 사용방법

#### <span id="page-3-1"></span>**3-1 PC**에서 사용할 경우

1) 프린터와 PC를 인터페이스 케이블 (USB 또는 Serial)로 연결 하십시오. WLAN 또는 블루투스를 이용할 경우에는 케이블 연결이 필요 없습니다.

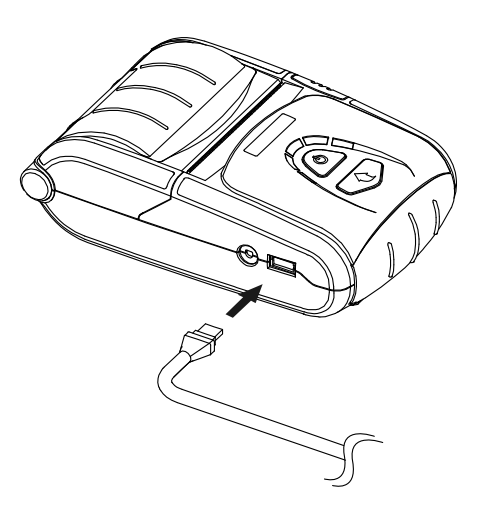

- 2) 프린터의 전원을 켜십시오.
- 3) 통합 유틸리티 실행 파일을 PC에 준비 하십시오. 실행 파일은 CD에 있습니다. (**Mobile Unified Utility for PC ver 2.x.x.exe)**
- ※ 당사 홈페이지**(www.bixolon.com)**에서 최신버전을 다운로드 받을 수 있습니다.
- 4) 통합 유틸리티 실행 파일을 실행 하십시오.
- 5) "Interface"를 선택한 후 "Virtual Memory Switch Manager" 버튼을 클릭 하십시오. Interface는 네트워크 및 블루투스 매뉴얼을 참고 하십시오 (제품마다 다를 수 있습 니다)

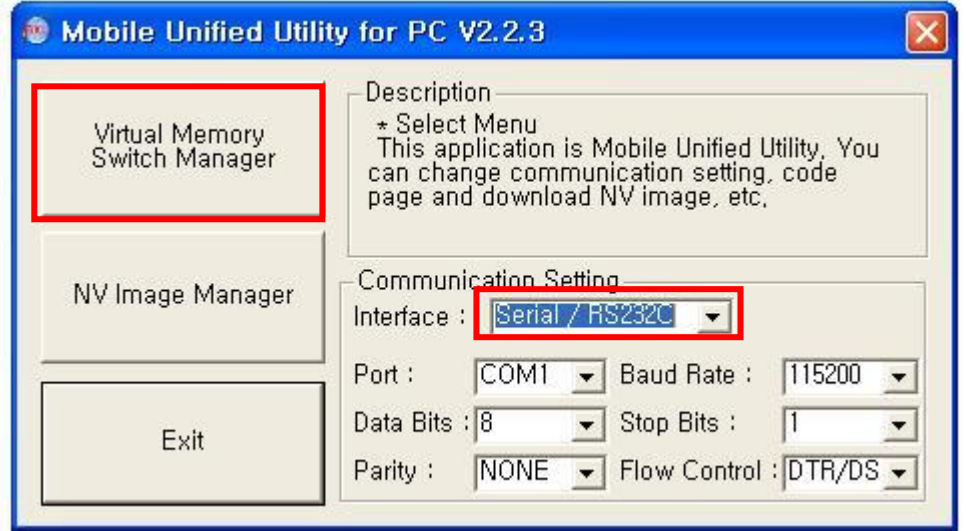

6) 프린터에 설정된 Virtual Memory Switch 정보를 수신하여 화면에 표시합니다.

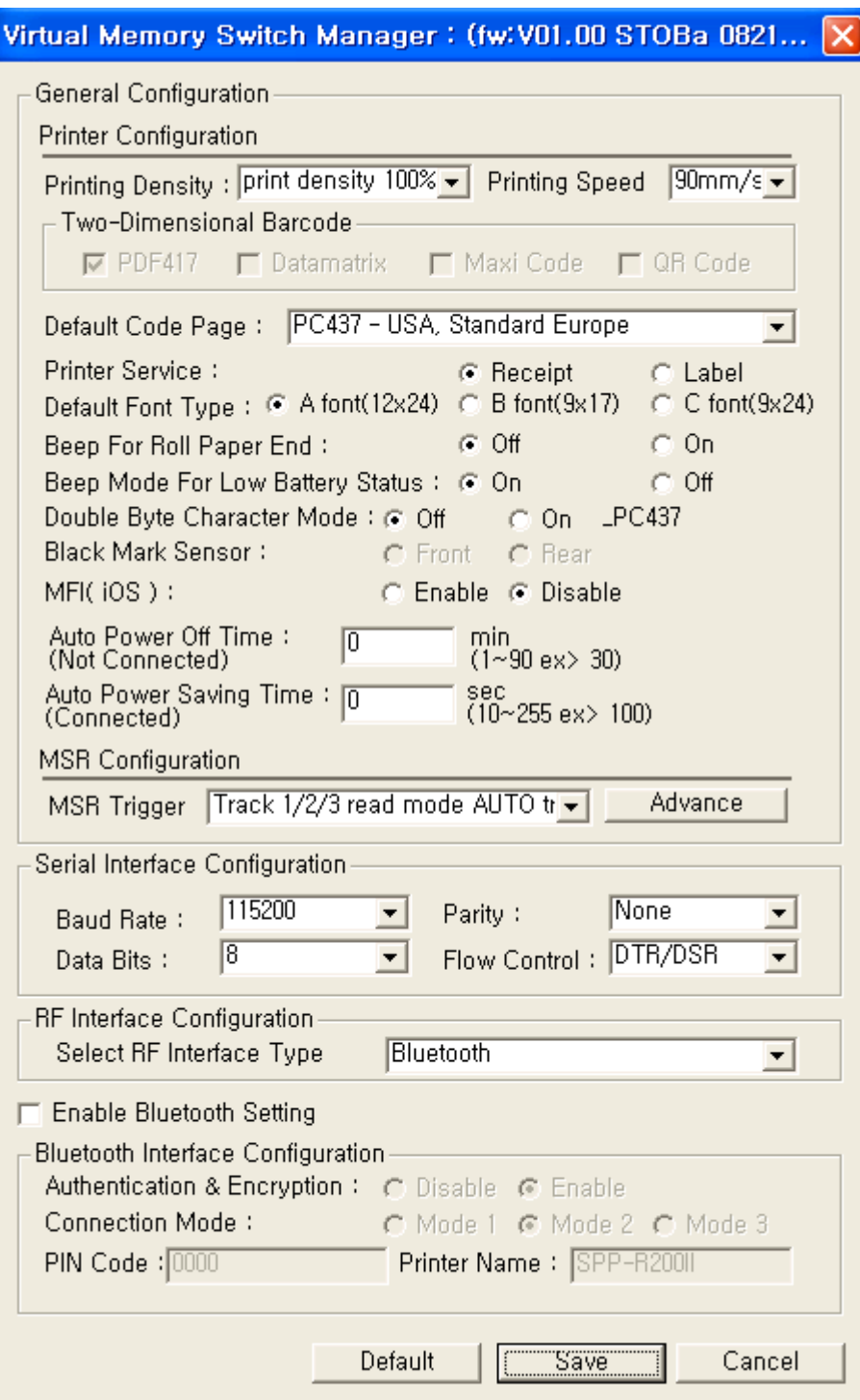

7) 원하는 기능을 설정한 후 "Save" 버튼을 누르면 저장 됩니다.

각 항목별 기능은 다음과 같습니다.

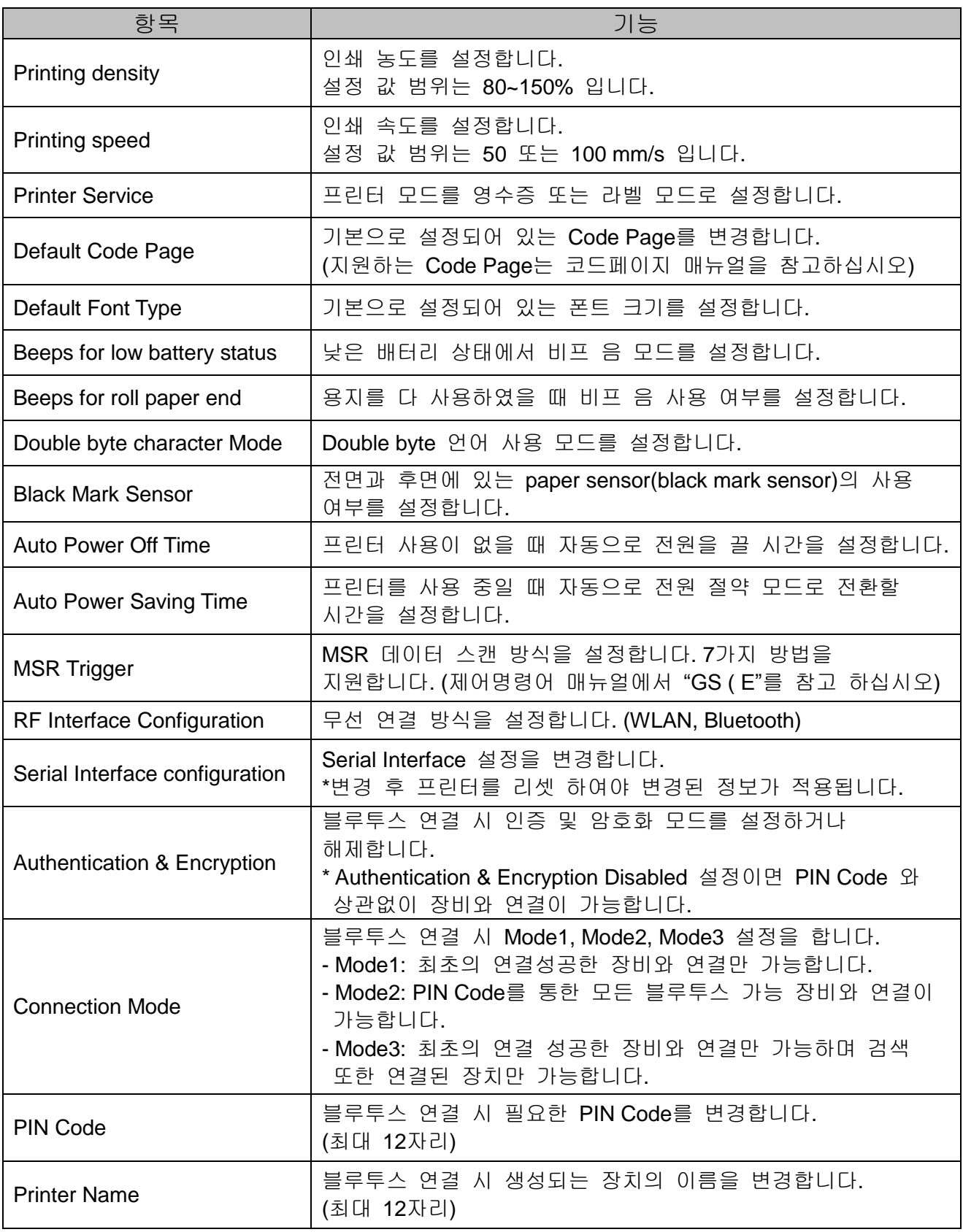

\* 설정된 Bluetooth 환경(authentication, Encryption, connection mode)은 Self-test Page 를 통하여 확인 할 수 있습니다.

8) 프린터를 리셋 하십시오.

#### <span id="page-6-0"></span>**3-2 PDA**에서 사용할 경우

- 1) 프린터의 전원을 켜십시오.
- 2) 통합 유틸리티 실행 파일을 PDA에 준비 하십시오. 실행 파일은 CPU에 따라 다르며 CD에 있습니다. **- ARMV4: Mobile Unified Utility armv4 ver 2.x.x.exe - ARMV4I: Mobile Unified Utility armv4i ver 2.x.x.exe**
- ※ 당사 홈페이지**(www.bixolon.com)**에서 최신버전을 다운로드 받을 수 있습니다.
- 3) 통합 유틸리티 실행 파일을 실행 하십시오.
- 4) "TCP/IP Communication"을 체크하고 IP와 Port를 입력한 후 "Virtual Memory Switch Manager" 버튼을 클릭 하십시오. TCP/IP 설정은 네트워크 매뉴얼을 참고 하십시오 (제품마다 다를 수 있습니다)

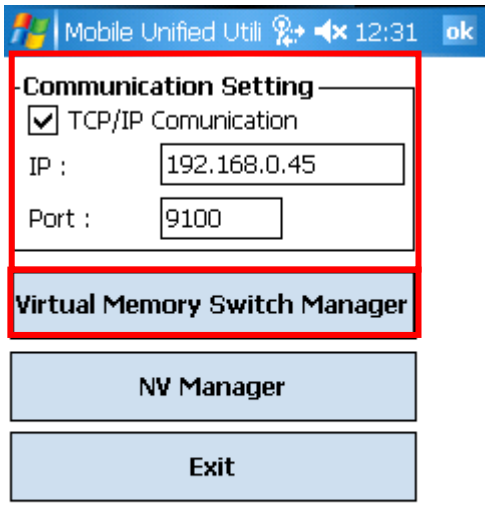

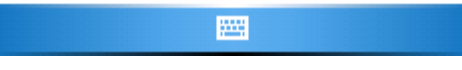

5) 프린터에 설정된 Virtual Memory Switch 정보를 수신하여 화면에 표시합니다.

6) 원하는 기능을 설정한 후 "Next" 버튼을 클릭 하십시오. (항목별 기능은 PC의 경우와 동일 합니다.) \* "Default" 버튼을 누를 경우 기본 환경으로 설정됩니다.

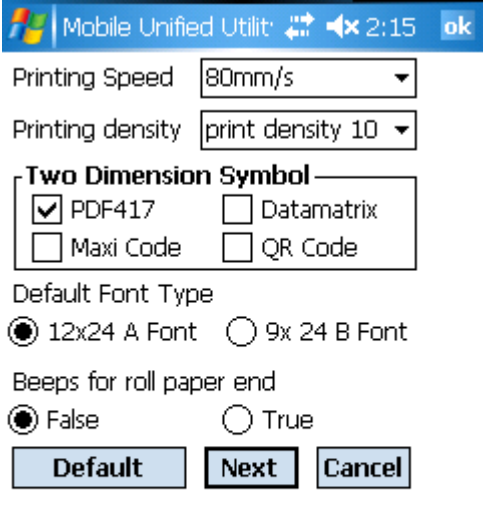

圏

7) 원하는 기능을 설정한 후 "Next" 버튼을 클릭 하십시오. ("Prev" 버튼을 클릭하면 앞 화면으로 돌아 갑니다.)

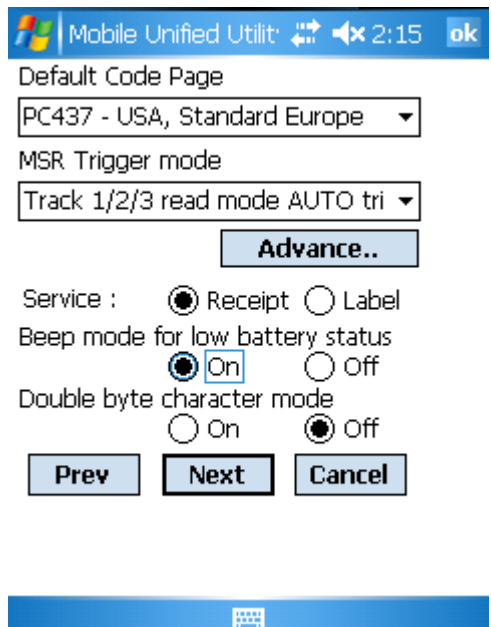

8) 원하는 기능을 설정한 후 "Save" 버튼을 클릭 하십시오. \* Bluetooth 설정을 위해서 "RF Interface Type"에서 Bluetooth를 선택 하여야 합니다.

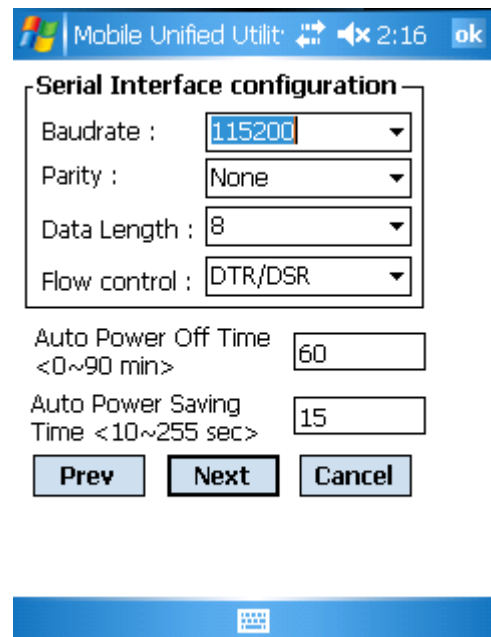

9) 프린터를 리셋 하십시오.

## <span id="page-9-0"></span>**4. NV Image Download Manager** 사용방법

#### <span id="page-9-1"></span>**4-1 PC**에서 사용할 경우

- 1) 프린터 연결방법 및 사용할 통합 유틸리티 실행 파일은 "3. Virtual Memory Switch Manager"와 동일 합니다. 앞 부분을 참고 하십시오.
- 2) 이미지 파일을 PC에 준비 하십시오 (예: Logo.bmp)
- 3) "Interface"를 선택한 후 "NV Image Manager" 버튼을 클릭하십시오. Interface는 네트워크 및 블루투스 매뉴얼을 참고 하십시오 (제품마다 다를 수 있습 니다)

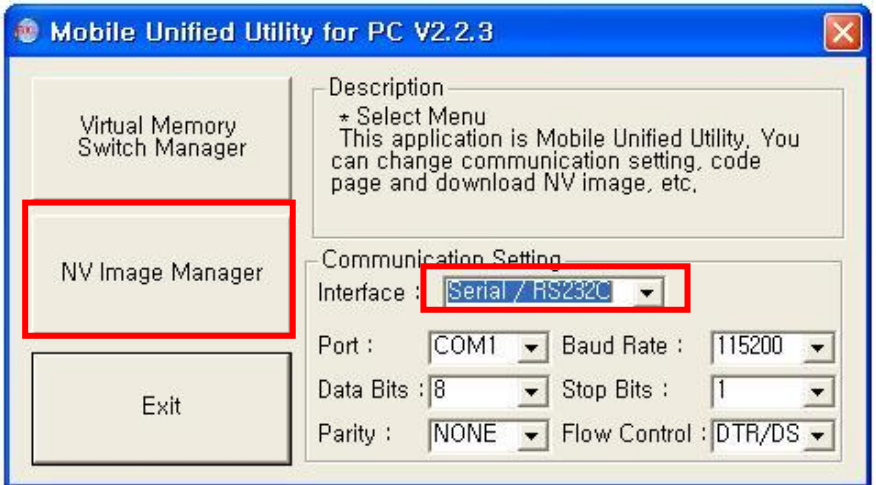

4) "Add Image" 버튼을 이용하여 원하는 이미지를 리스트에 추가합니다. "Remove" 버튼은 선택한 이미지를 삭제할 때, "Reset" 버튼은 리스트 전체를 삭제할 때 사용합니다.

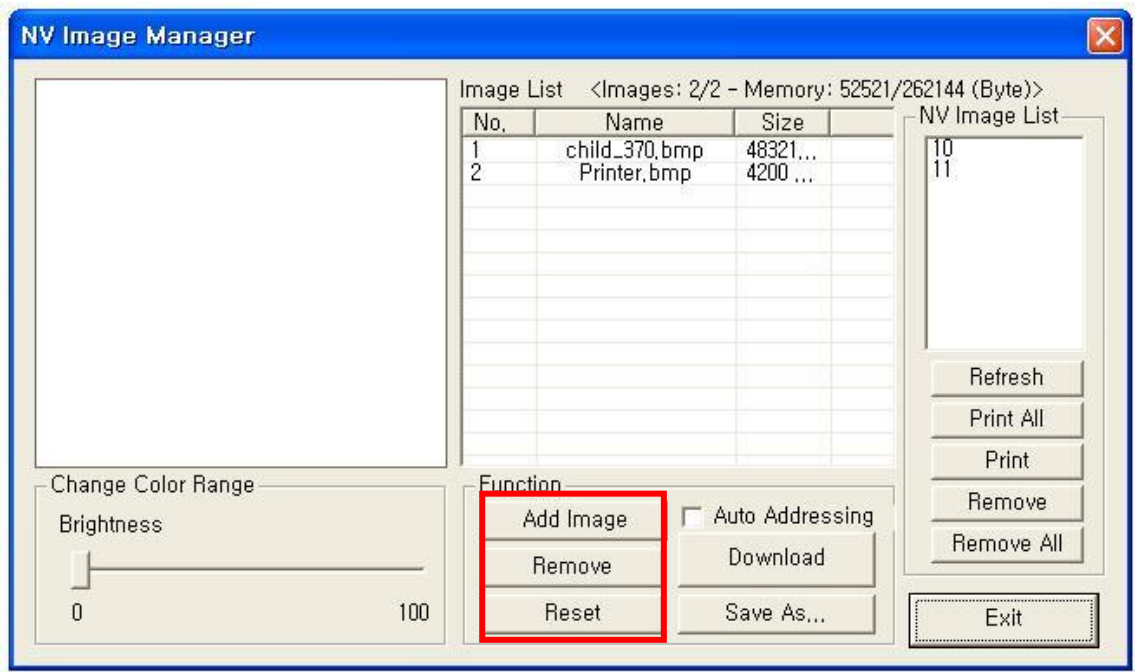

#### **SPP-R200II**

5) "Used address list"는 저장되어 있는 이미지의 주소번호 입니다.

- 다음 버튼을 이용하여 저장되어 있는 이미지를 조정할 수 있습니다.
- "Printer All" 버튼: 리스트의 이미지 모두 인쇄
- "Print" 버튼: 선택한 이미지 인쇄
- "Remove All" 버튼: 모든 이미지 삭제

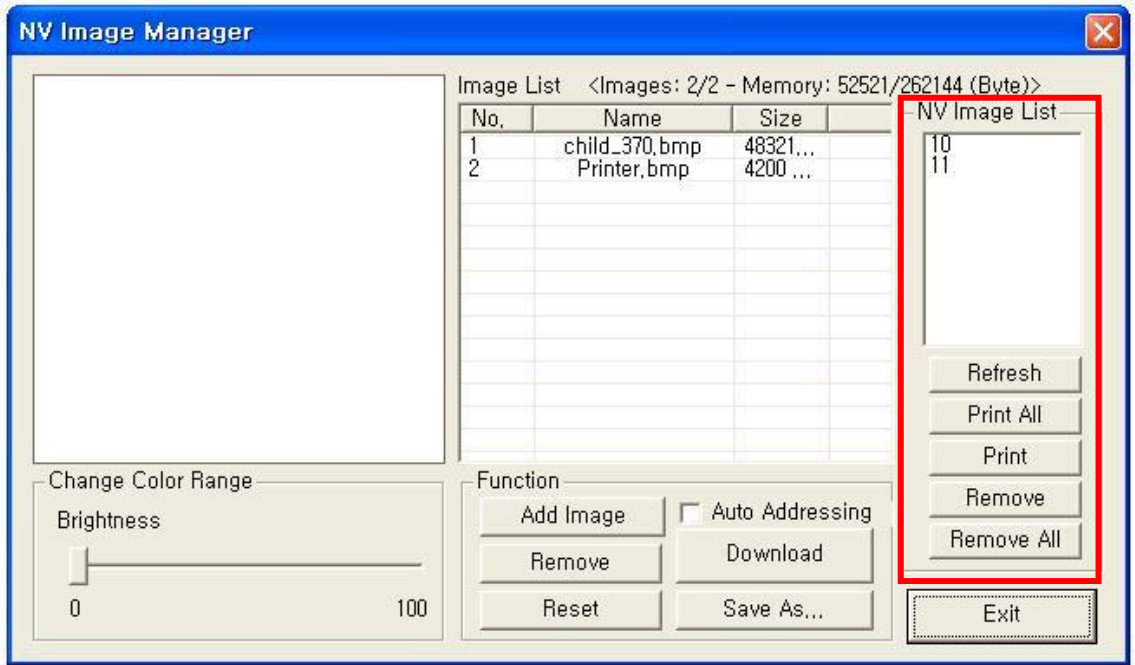

6) 이미지 리스트에서 이미지를 선택한 후 "Brightness" 값을 조정하면 다운로드 할 이미지의 밝기를 조정할 수 있습니다.

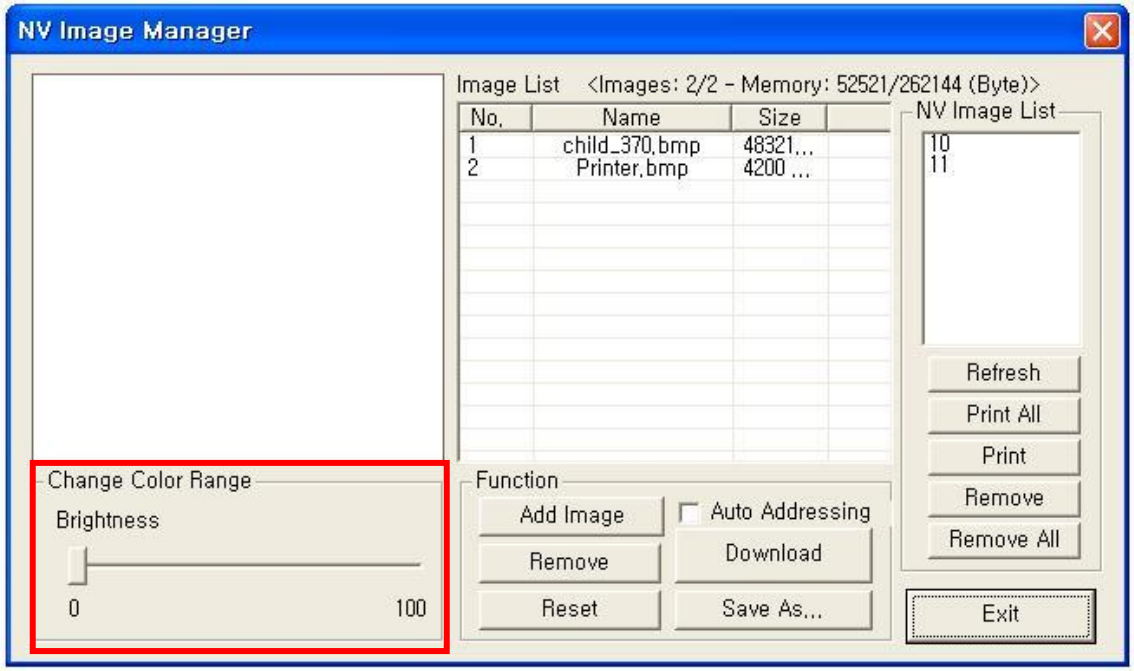

7) "Download" 버튼을 사용하여 이미지를 다운로드 하십시오. 주소는 00 번부터 입력이 가능합니다.

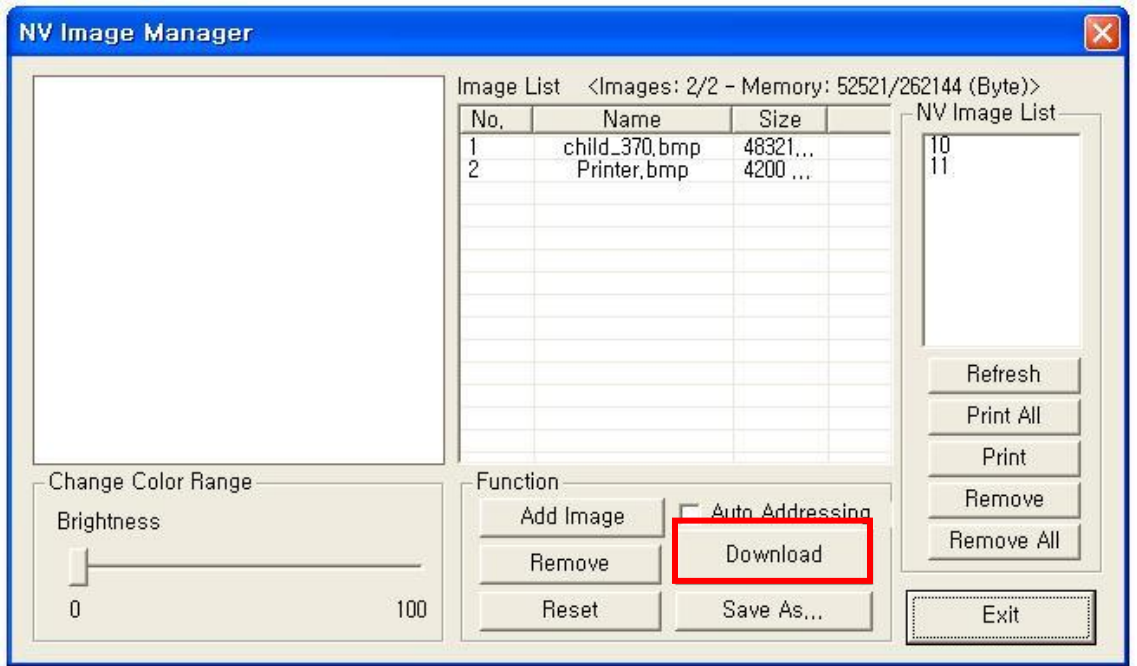

8) 다운로드가 완료되면 "NV Image list" 화면에 저장된 주소번호가 나타납니다.

#### <span id="page-12-0"></span>**4-2 PDA**에서 사용할 경우

- 1) 프린터의 전원을 켜십시오.
- 2) 통합 유틸리티 실행 파일을 PDA에 준비 하십시오. 실행 파일은 CPU에 따라 다르며 CD에 있습니다. **- ARMV4: Mobile Unified Utility for PPC armv4 ver 2.x.x.exe - ARMV4I: Mobile Unified Utility for PPC armv4i ver 2.x.x.exe**
- ※ 당사 홈페이지**(www.bixolon.com)**에서 최신버전을 다운로드 받을 수 있습니다.
- 3) 이미지 파일을 PDA에 준비 하십시오 (예: Logo.bmp).
- 4) 통합 유틸리티 실행 파일을 실행 하십시오.
- 5) TCP/IP Communication"을 체크하고 IP와 Port를 입력한 후 "NV Manager" 버튼을 클 릭 하십시오.

TCP/IP 설정은 네트워크 매뉴얼을 참고 하십시오 (제품마다 다를 수 있습니다)

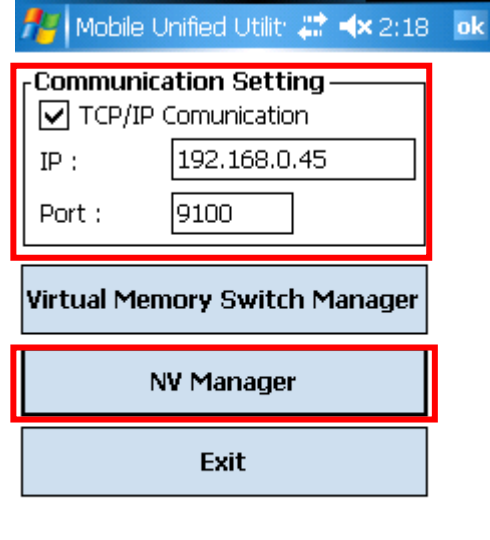

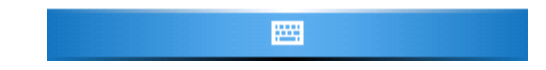

6) "Add Image" 버튼을 이용하여 원하는 이미지를 리스트에 추가합니다. "Remove" 버튼을 이용하여 삭제하고, "Reset" 버튼을 이용하여 수정할 수 있습니다.

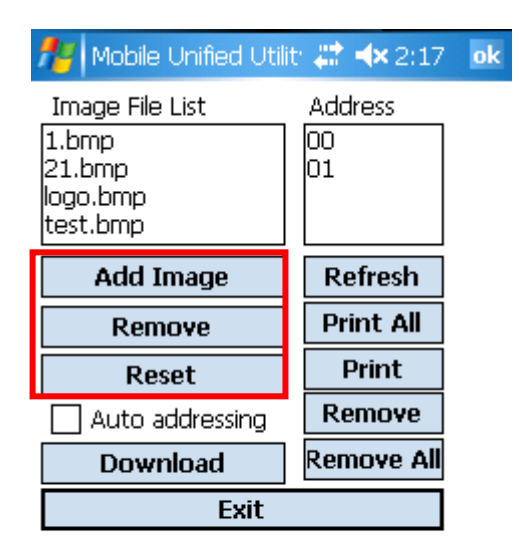

**PH** 

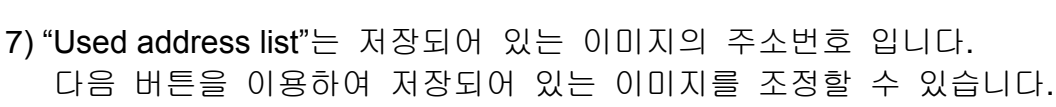

- "Printer All" 버튼: 리스트의 이미지 모두 인쇄
- "Print" 버튼: 선택한 이미지 인쇄
- "Reset" 버튼: 모든 이미지 삭제

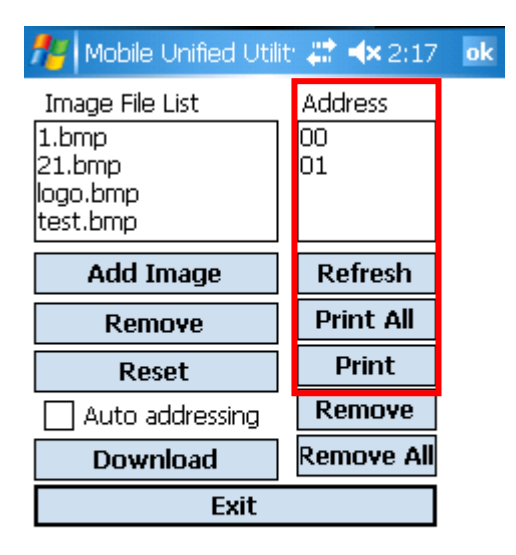

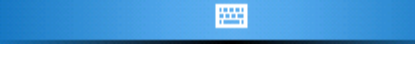

8) "Download" 버튼을 사용하여 이미지를 다운로드 하십시오. 주소는 00 번부터 입력이 가능합니다.

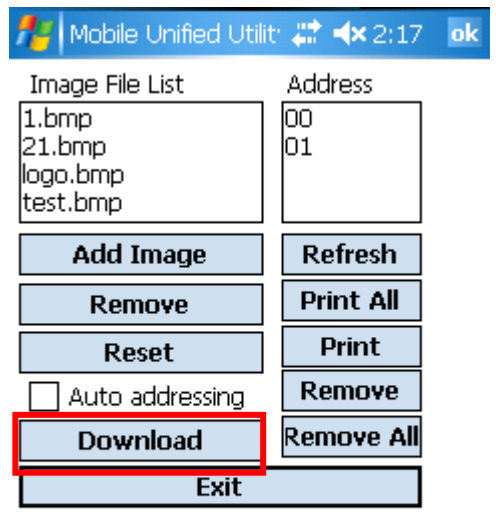

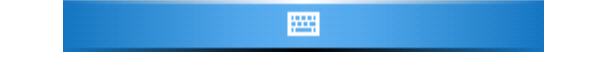

9) 다운로드가 완료되면 "Address list" 화면에 저장된 주소번호가 나타납니다.

## <span id="page-15-0"></span>**5. Support**

아래의 저희 서포터 사이트에 들어오시면 최신 버전의 펌웨어를 다운로드 받아 업데이 트 할 수 있습니다.

**(http://www.bixolon.com/\_eng/download\_center/downloadcenter.asp)**

아래의 저희 서비스 사이트를 방문해서 문의하시면 문제 해결을 위해 도움 받으실 수 있습니다.

**(http://www.bixolon.com/servies\_center/qna/main\_list.asp)**